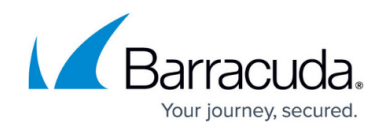

# **Network Page**

<https://campus.barracuda.com/doc/95259111/>

The **Network** page lets you monitor the current status of the network subsystem. To access the **Network** page, open the **CONTROL** tab on the Barracuda CloudGen Firewall, and click the **Network** icon in the ribbon bar.

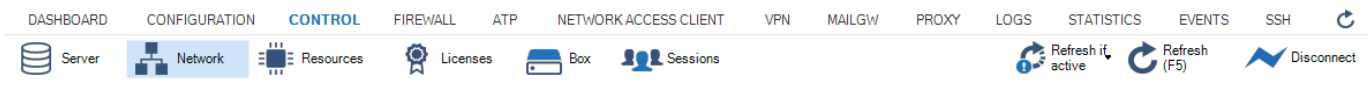

### **Information Display**

The network information display is divided into two tables:

- The top table displays information about configured network interfaces, network addresses, and routes. To view this information, click the tabs that are below the table.
- The bottom table displays information about the routing tables.

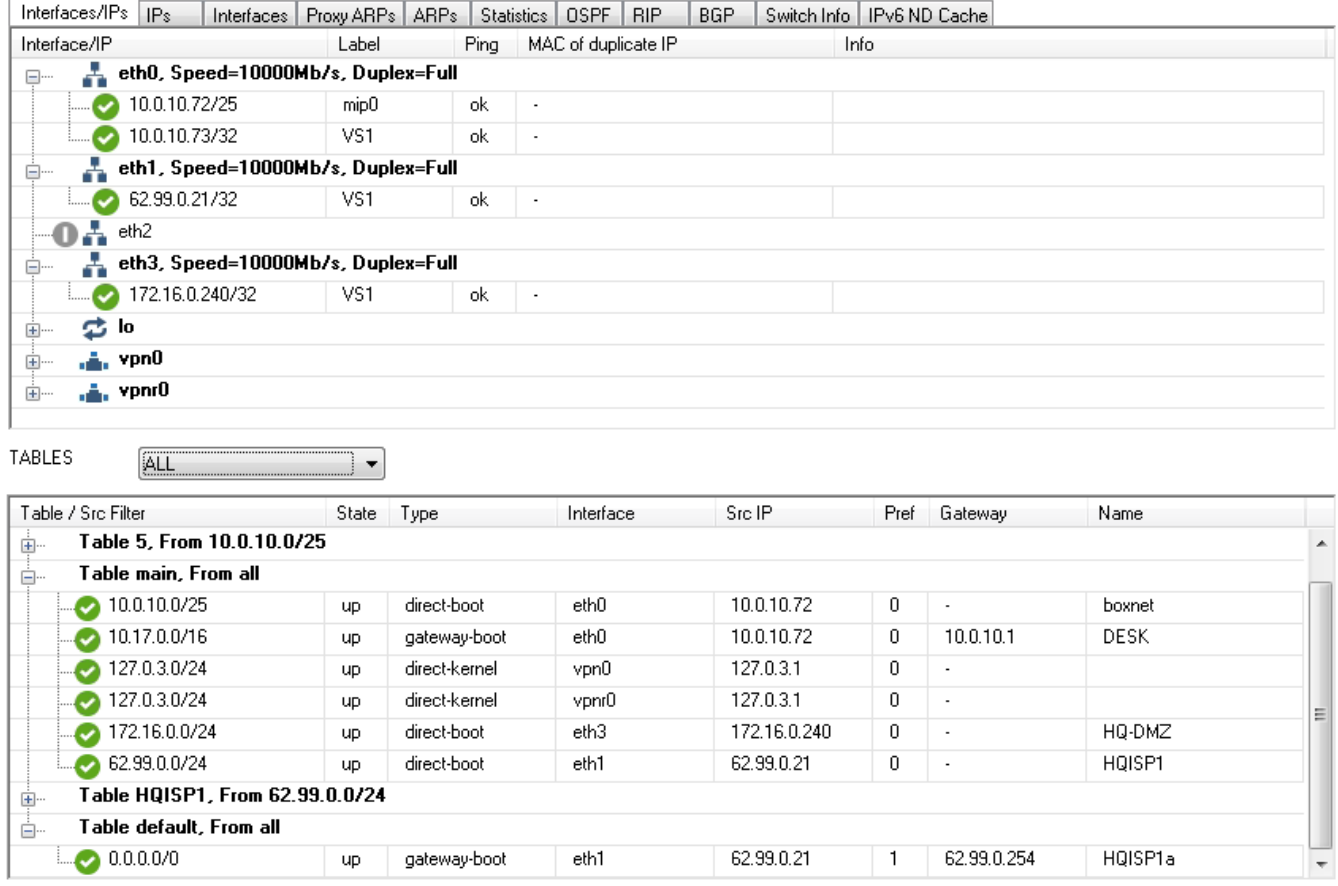

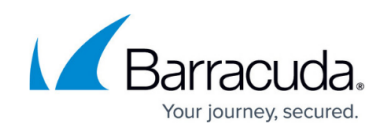

### **Interface/IPs Tab**

To view information on network interfaces and the IP addresses that are assigned to them, click the **Interfaces/IP** tab.

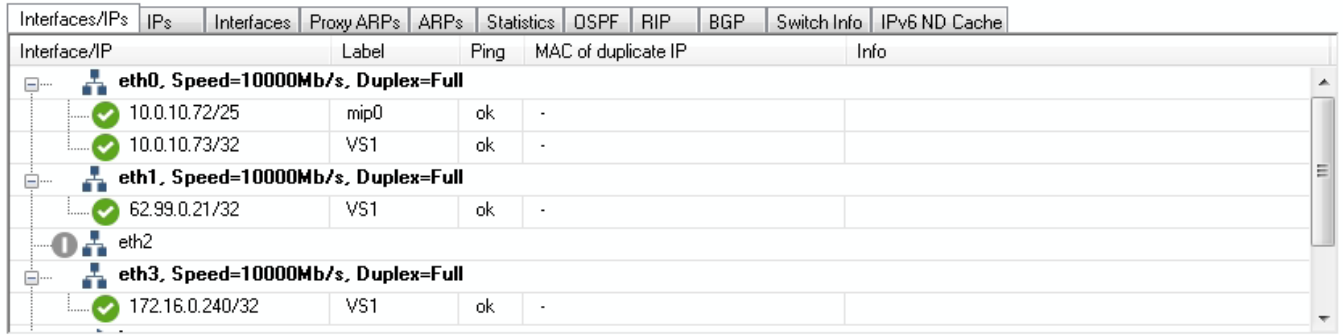

In this table, information about each interface is organized into the following columns:

**Interface/IP** – The network interface names and their assigned IP addresses. For Ethernet network adapters, additional information on speed and duplex settings are also displayed. To expand and collapse the list of IP addresses with corresponding netmasks (inverted CIDR notation), double-click the interface name. The network interface type and network connection status are indicated by the following icons:

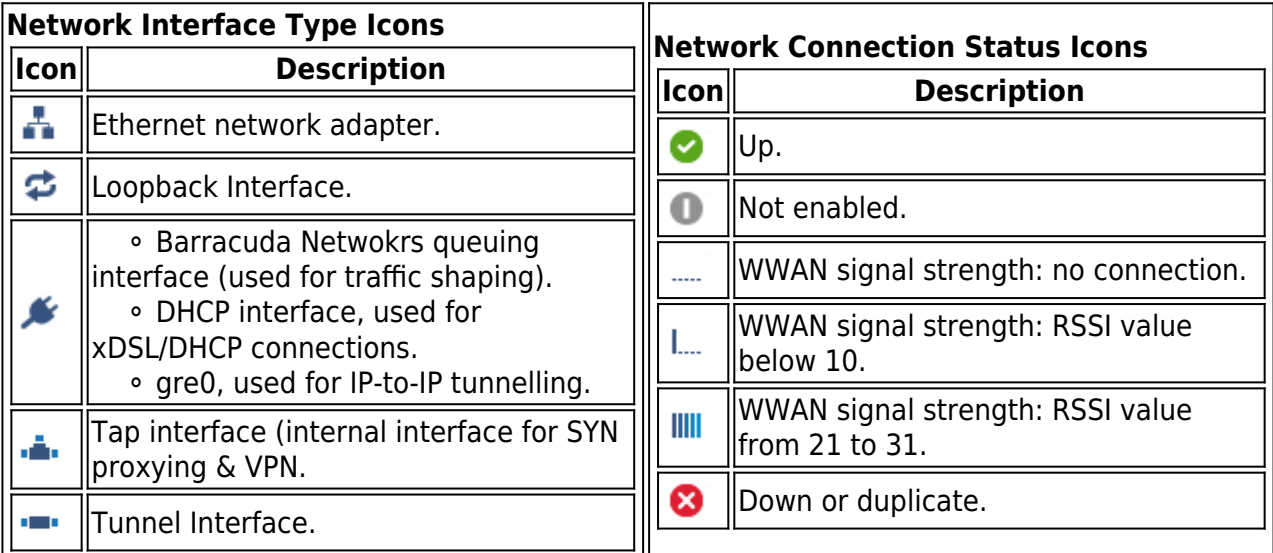

**Label** – A label is available for every interface that is 'up' (green icon). Multiple predefined labels are available, such as:

- **mip0** for the primary administrative network of the box.
- **loop** for the loopback interface 127.0.0.1/24.
- **fw** for network 127.0.1.1/24 on interface tap0.
- **vpn** for network 127.0.2.1/24 on interface tap1.

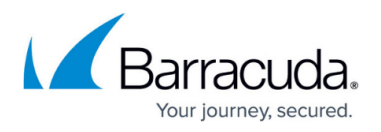

**vpnpers** – for network 127.0.3.1/24 on interface tap3.

Additional networks are named according to the label name in the network in the configuration file/dialog.

- **Ping**  This column indicates whether the corresponding IP address is configured to reply to pings (**ok**) or not (**NO**).
- **MAC of duplicate IP** If an IP address is used twice, the MAC address of the other interface is displayed in this column.
- **Info** Contains additional information, if applicable.

## **IPs Tab**

To monitor your networks, click the **IPs** tab. A list of your network addresses is displayed in the top table.

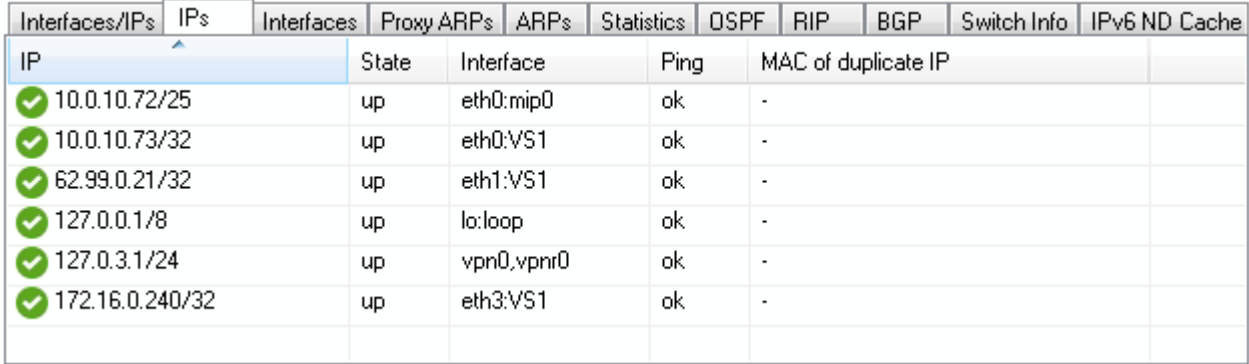

Information about each network address is organized into the following columns:

- **IP** The network address.
- **State** The status of the network.
- **Interface** The interface that the network is assigned to. The interface name is displayed, followed by a colon and the interface label. E.g., [eth0:mip0](#page--1-0)
- **Ping**  This column indicates whether the corresponding IP address is configured to reply to pings (**ok**) or not (**NO**).
- **MAC of duplicate IP** If an IP address is used twice, the MAC address of the other interface is displayed in this column.

## **Changing Display Order Upon Selected Sort Criterion**

By default, **IPs** are displayed in ascending order. This is indicated by the blue highlighted category label. The small triangle indicates the sort order of the displayed table entries, which can be either

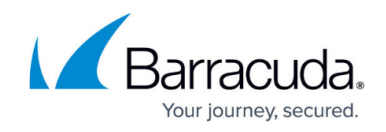

ascending or descending.

To change the sort order, click on the corresponding label of a table category.

### **Reordering Columns in the IPs Table**

To reorder the columns in the process table, drag and drop the column header to your desired position.

### **Selecting Categories for Display in IPs Table**

You can customize the categories of the columns shown in the **IPs** table.

- 1. Right-click in the display area of the **IPs** table.
- 2. In the pop-up menu, click **Select Columns...**.
- 3. From the **Available Columns** table, select the category that you want to be displayed in the table.
- 4. Click on the **>** button to move the information field from the column **Available Columns** to the **Current Columns**. Entries in the table **Current Columns** will be displayed in the list order. Click on the **<** button to remove the category from the values to be displayed.
- 5. Click **Close** to the apply the changes.

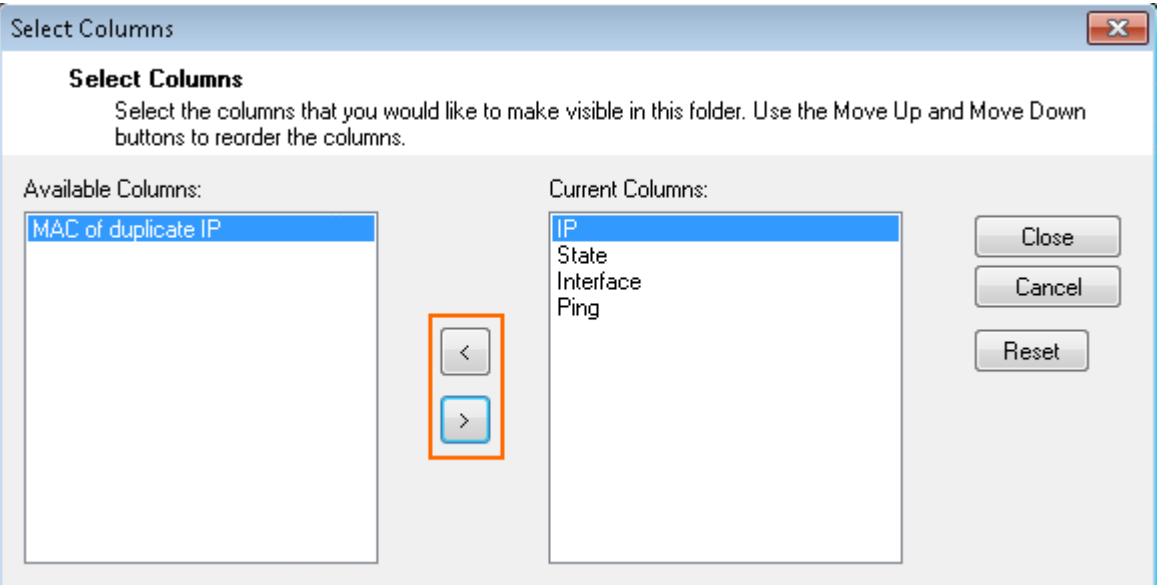

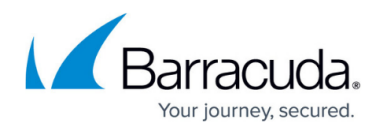

### **Interfaces Tab**

To view the settings for your network interfaces, click the **Interfaces** tab.

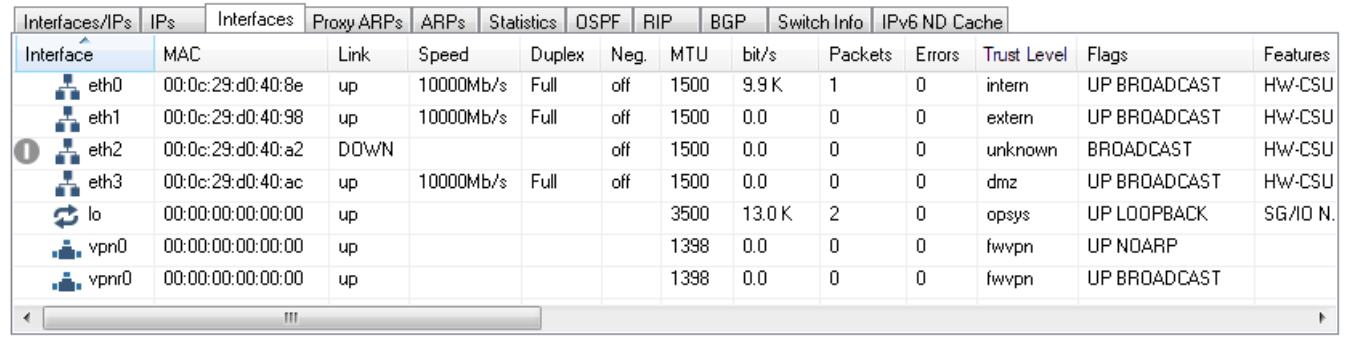

A list of your interfaces is displayed in the top table. Information about each interface is organized in the following columns:

- **Interface** The interface name. If the link of an interface is down, this is indicated by a grey icon and the keyword 'DOWN' in the **Link** column.
- **MAC**  The unique MAC address for the interface.
- **Link** Indicates whether the interface is physically connected.
- **Speed** For adapters, the maximum transfer rate in Mbit/s.
- **Duplex** The duplex settings of the NIC (Half or Full).
- **Neg.** Indicates if auto-negotiation is on or off.
- **MTU** The Maximum Transmission Unit (MTU) of the NIC.
- **Bytes** The byte throughput, which is calculated by the average number of bytes/s (obtained from a 10-second sampling interval) passing through the interface.
- **Packets** The packet throughput, which is calculated by the average number of packets/s (obtained from a 10-second sampling interval) passing through the interface.
- **Errors** The total number of errors, which is calculated by the average number of all errors on the interface (obtained from a 10-second sampling interval).
- **Trust Level** The Trust Level.
- **Flags** The following entries are possible:
	- **UP** Interface is up.
	- **BROADCAST** Broadcast active.
	- **LOOPBACK** Loopback active.
	- **NOARP –** ARP requests will not be responded.
	- **POINT-TO-POINT** Used for PPTP.
	- **PROMISC** Accepts every packet, regardless of whether the MAC address matches.
- **Features** The following entries are possible:
	- **SGI/O 0** Scather gather Input/Output (DMA).
		- **NOCSUM** No checksum required.

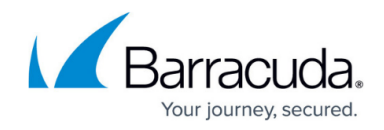

- **HWCSUM** Interface is capable of hardware checksum.
- **IPCSUM** Interface is capable of checksum for IP packets.
- **HW-VLAN-TX** Interface is capable of VLAN tagging transmits.
- **HW-VLAN-RX** Interface is capable of VLAN tagging receives.
- **HIGH-DMA** I/O memory above 64 K.
- **DYNALLOC** Used for virtual interfaces.
- **IRQ** The IRQ number (ReQuest line) for each interface.
- **Base-Addr** The I/O port address.
- **Switch** The switch, if configured.

## **Changing Display Order upon Selected Sort Criterion**

By default, interfaces are displayed in ascending order. This is indicated by the blue highlighted category label. The small triangle indicates the sort order of the displayed table entries, which can be either ascending or descending.

To change the sort order, click on the corresponding label of a table category.

### **Reordering Columns in the Interfaces Table**

To reorder the columns in the process table, drag and drop the column header to your desired position.

### **Selecting Categories for Display in the Interfaces Table**

You can customize the categories of the columns shown in the **Interfaces** table.

- 1. Right-click in the display area of the **Interfaces** table.
- 2. In the pop-up menu, click **Select Columns...**.
- 3. From the **Available Columns** table, select the category that you want to be displayed in the table.
- 4. Click on the **>** button to move the information field from the column **Available Columns** to the **Current Columns**. Entries in the table **Current Columns** will be displayed in the list order. Click on the **<** button to remove the category from the values to be displayed.
- 5. Click **Close** to the apply the changes.

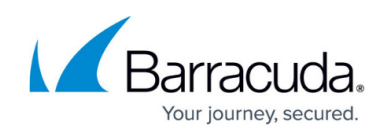

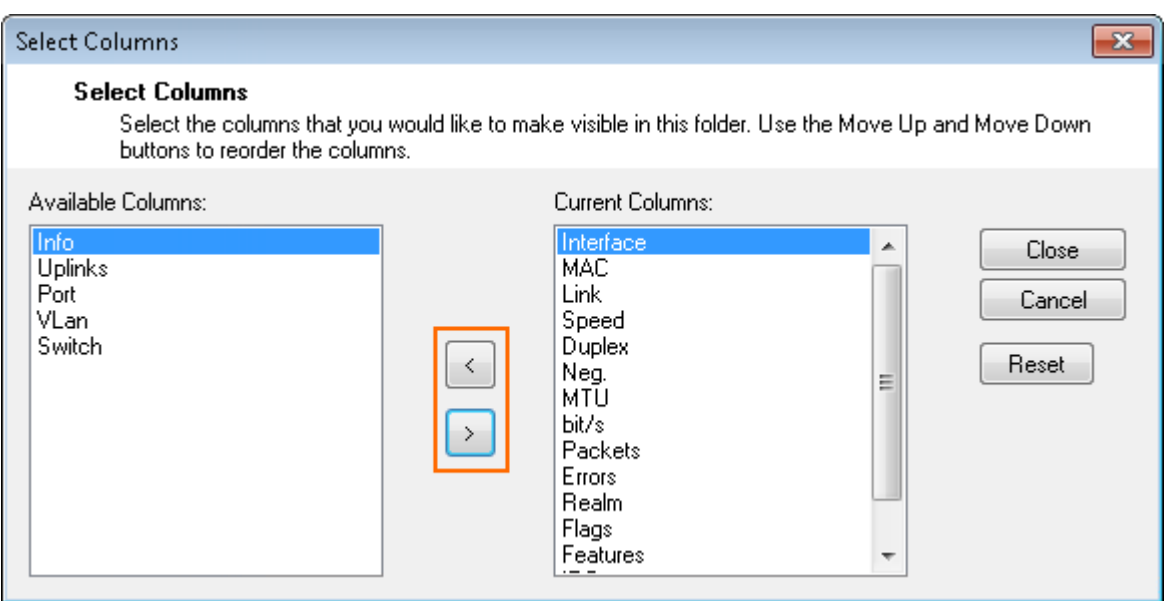

### **Proxy ARPs Tab**

Proxy ARPs are additional IP addresses/netmasks that the firewall responds to. To view the list of proxy ARPs, click the **Proxy ARPs** tab.

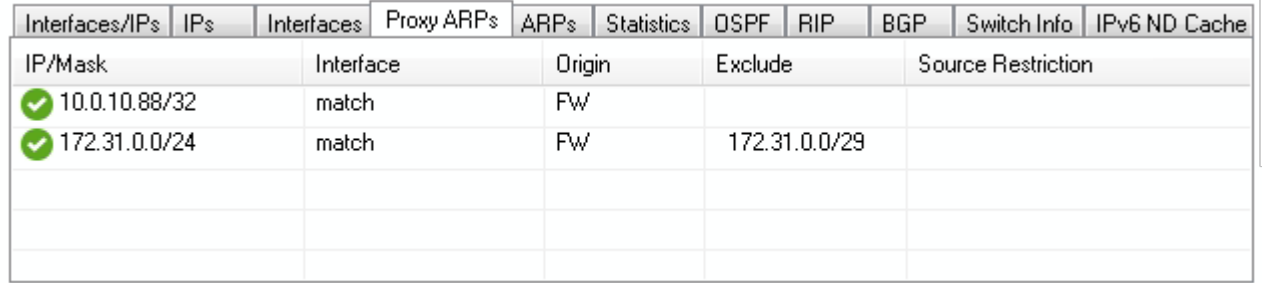

In the **Proxy ARP** table, information about each proxy ARP is organized into the following columns:

- **IP/Mask** The IP addresses/netmasks.
- **Interface** The interface where the IP address/netmask resides.
- **Origin** The origin of the proxy ARP (by whom it is created).
- **Exclude** The networks that are excluded from proxy APR creation.
- **Source Restriction** The network addresses to which the proxy ARP request has been limited.

#### **Changing Display Order upon Selected Sort Criterion**

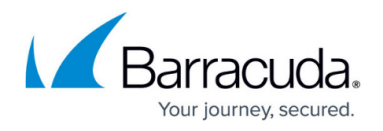

By default, **Proxy ARPs** entries are displayed in ascending order. This is indicated by the blue highlighted category label. The small triangle indicates the sort order of the displayed table entries, which can be either ascending or descending.

To change the sort order, click on the corresponding label of a table category.

### **Reordering Columns in the Interfaces Table**

To reorder the columns in the process table, drag and drop the column header to your desired position.

### **Selecting Categories for Display in the Proxy ARPs Table**

You can customize the categories of the columns shown in the **Proxy ARPs** table.

- 1. Right-click in the display area of the **Proxy ARPs** table.
- 2. In the pop-up menu, click on **Select Columns...**.
- 3. From the **Available Columns** table, select the category that you want to be displayed in the table.
- 4. Click on the **>** button to move the information field from the column **Available Columns** to the **Current Columns**. Entries in the table **Current Columns** will be displayed in the list order. Click on the **<** button to remove the category from the values to be displayed.
- 5. Click **Close** to the apply the changes.

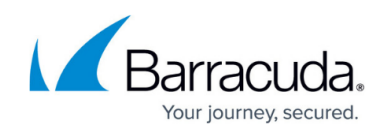

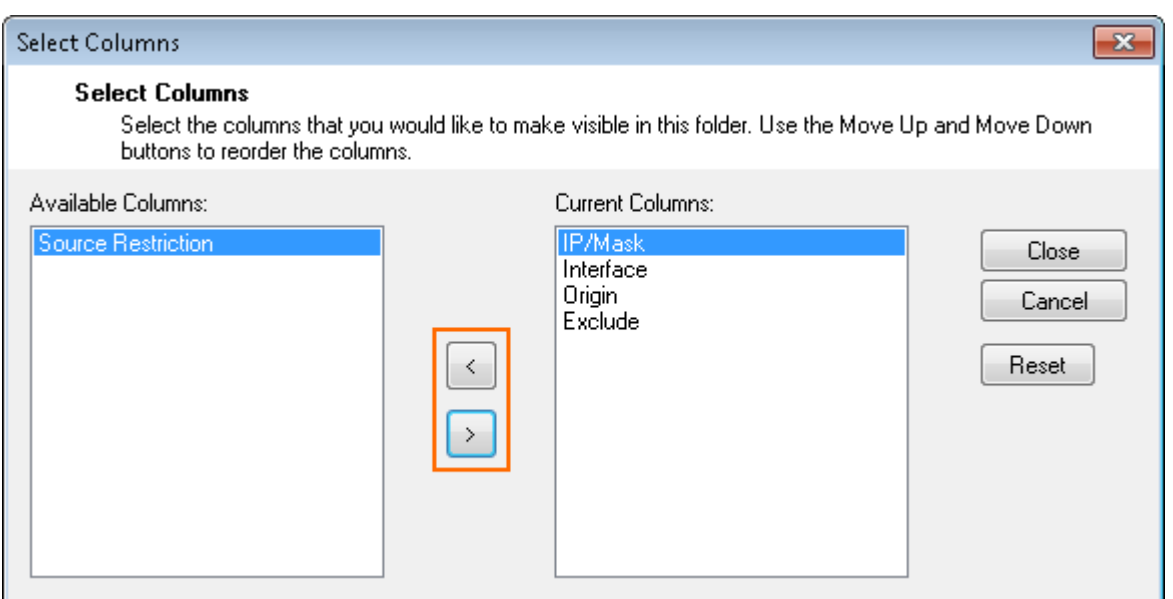

### **ARPs Tab**

The Address Resolution Protocol (ARP) is needed for translating an IP address into a physical address. To view the list of ARP requests, click the **ARPs** tab.

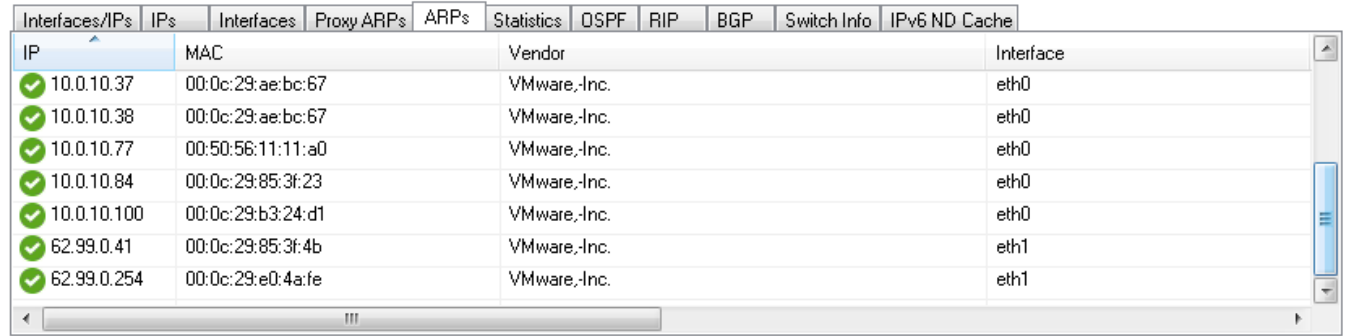

In the **ARPs** table, information about each ARP is organized into the following columns:

- **IP**  The IP addresses that were used.
- **MAC** The MAC address of each assigned IP address.
- **Vendor** The manufacturer of the network interface.
- **Interface** The interface.

### **Changing Display Order upon Selected Sort Criterion**

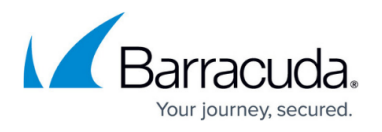

By default, ARP entries are displayed in ascending order. This is indicated by the blue highlighted category label. The small triangle indicates the sort order of the displayed table entries, which can be either ascending or descending.

To change the sort order, click on the corresponding label of a table category.

### **Reordering Columns in the Interfaces Table**

To reorder the columns in the process table, drag and drop the column header to your desired position.

### **Selecting Categories for Display in the ARPs Table**

You can customize the categories of the columns shown in the **ARPs** table.

- 1. Right-click in the display area of the **ARPs** table.
- 2. In the pop-up menu, click **Select Columns...**.
- 3. From the **Available Columns** table, select the category that you want to be displayed in the table.
- 4. Click on the **>** button to move the information field from the column **Available Columns** to the **Current Columns**. Entries in the table **Current Columns** will be displayed in the list order. Click on the **<** button to remove the category from the values to be displayed.
- 5. Click **Close** to the apply the changes.

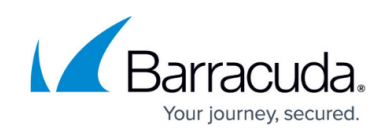

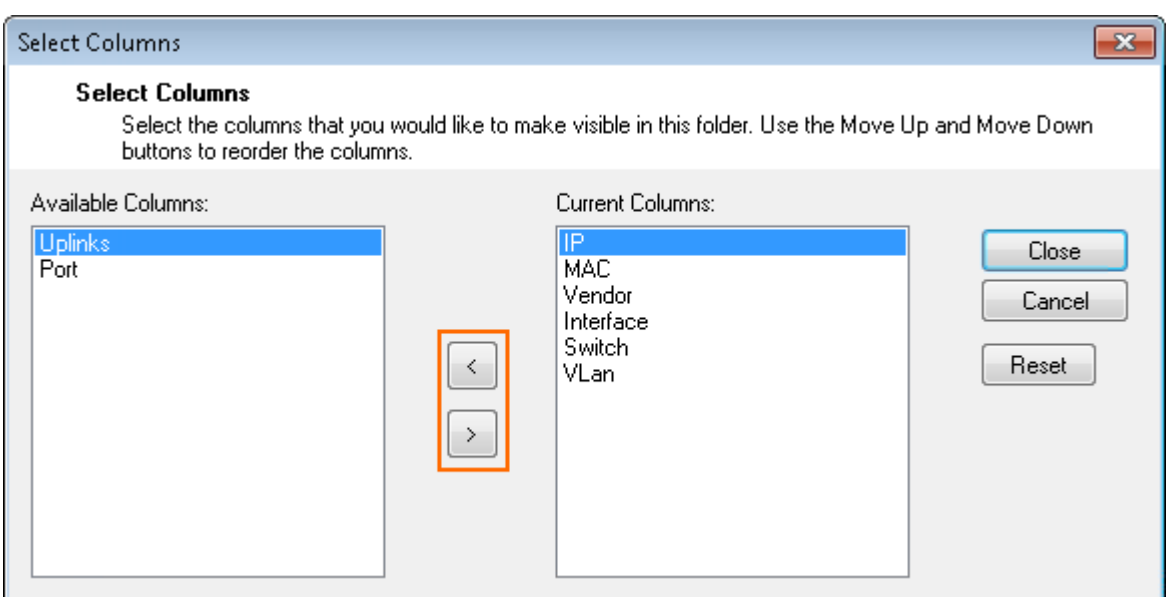

# **Statistics Tab**

Shows statistics about the routing and ARP cache utilization of the firewall. This information can be useful when optimizing the size of the routing and ARP cache. For more information, see [How to](http://campus.barracuda.com/doc/95259285/) [Configure Advanced Barracuda OS System Settings](http://campus.barracuda.com/doc/95259285/)

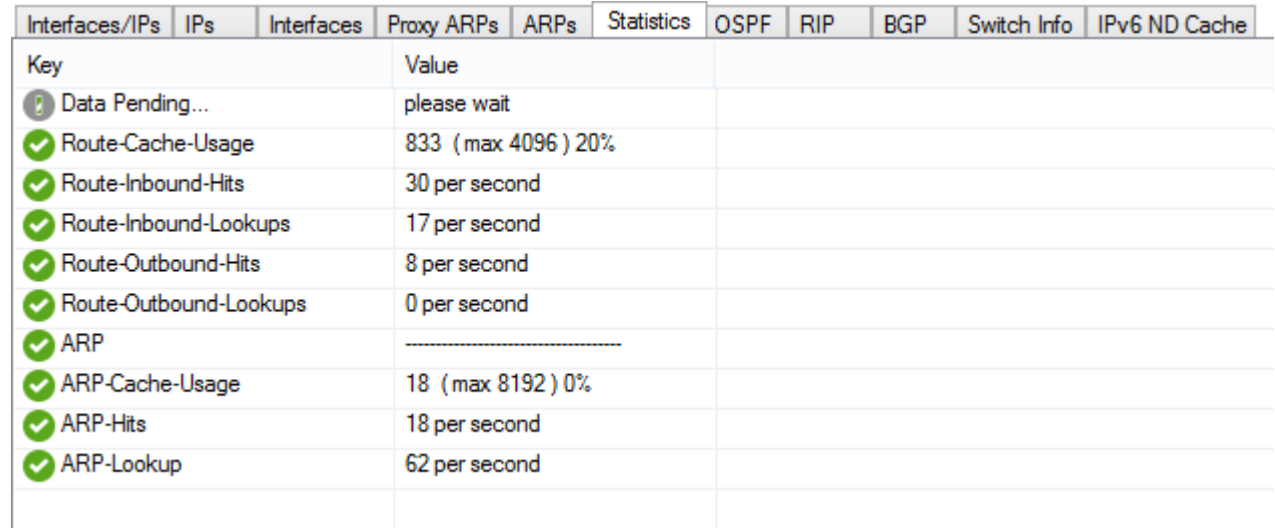

## **OSPF, RIP, and BGP Tabs**

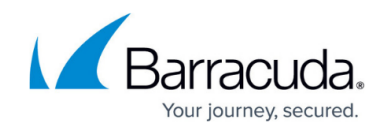

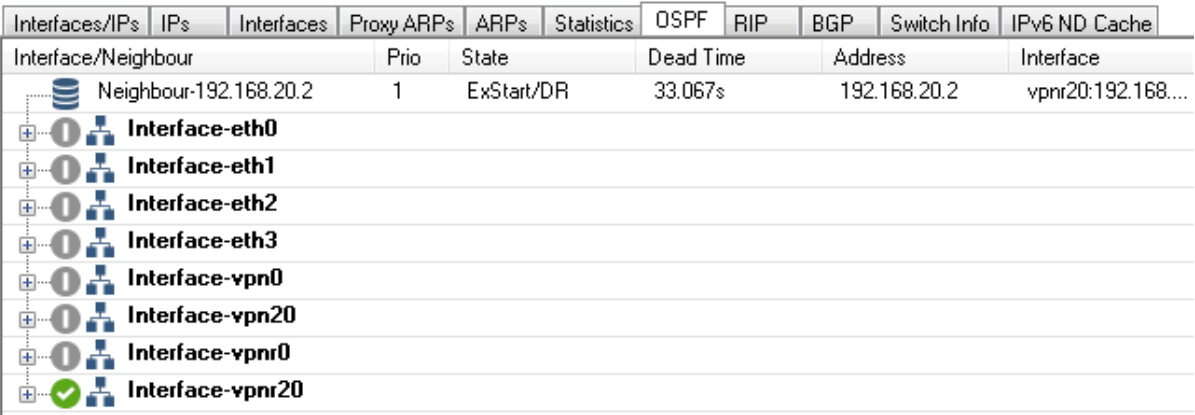

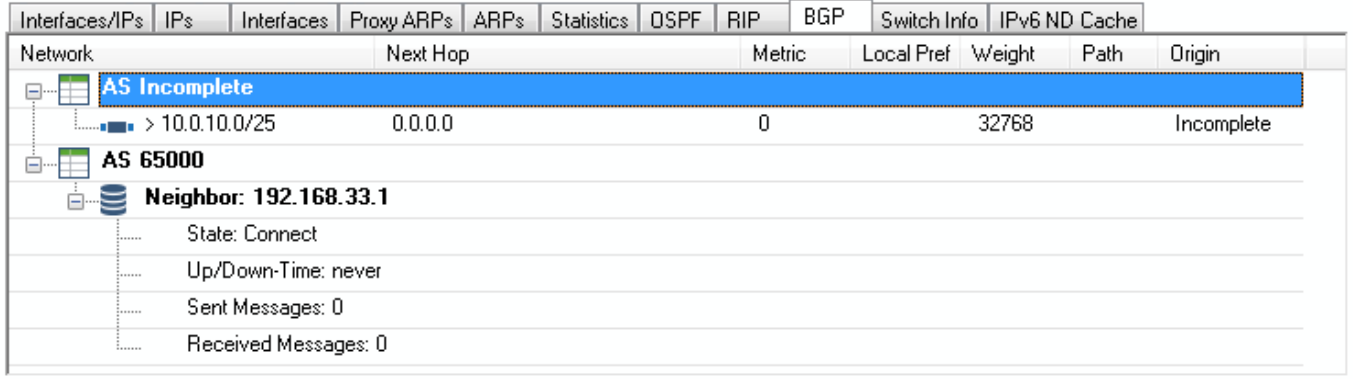

If you configured the OSPF, RIP, or BGP service on your system, click the **OSPF**, **RIP**, or **BGP** tab to view information about the neighbors and interfaces.

For more information, see [Dynamic Routing Protocols \(OSPF/RIP/BGP\).](http://campus.barracuda.com/doc/95258685/)

### **Switch Info**

Only available with a managed layer 3 switch.

#### **IPv6 ND Cache**

Displays the content of the IPv6 neighbor discovery cache. For more information, see [IPv6.](http://campus.barracuda.com/doc/95258654/)

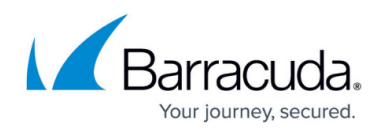

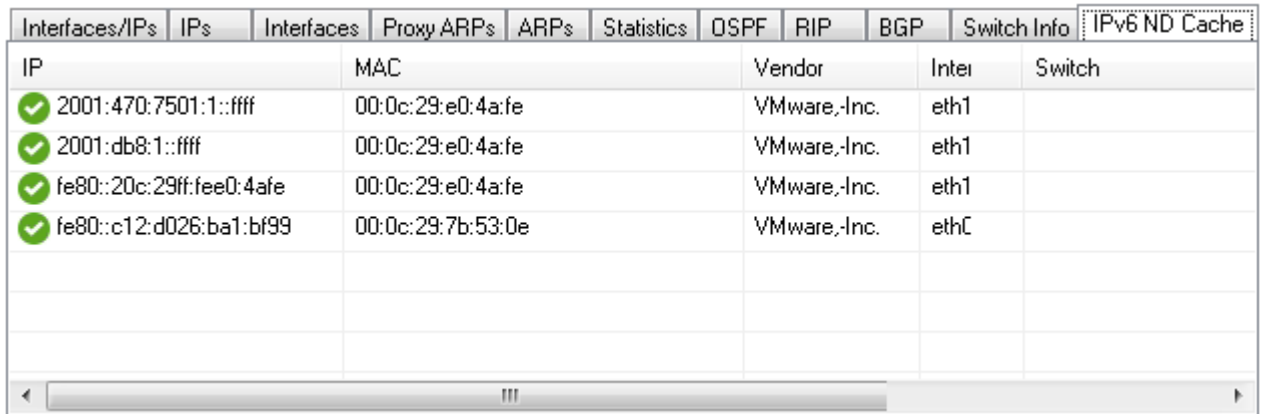

## **(Azure Firewalls Only) Azure UDR**

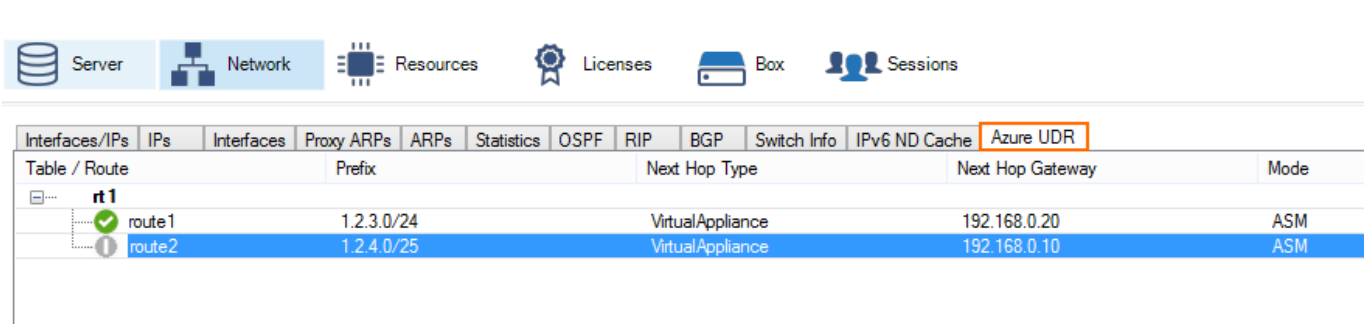

CloudGen Firewalls in Azure can manipulate the Azure User Defined Routing (UDR) table to change the routing table for the backend VMs in case of a failover. This tab shows the User Defined Routing table that is currently active for this cloud service. Gray routes are routes that do not use a CloudGen Firewall as the destination. A red status indicates that the changes to the routing table are currently in progress.

For more information, see [How to Configure a High Availability Cluster in Azure using PowerShell and](http://campus.barracuda.com/doc/95259008/) [ARM.](http://campus.barracuda.com/doc/95259008/)

### **Routing Tables**

In the bottom table on the **Network** page, you can view information about your routing tables. If you have not configured policy routing, information is only provided for the main and default tables. Default routes are contained in the default table.

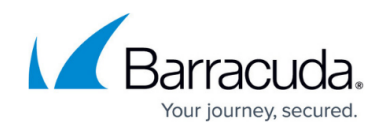

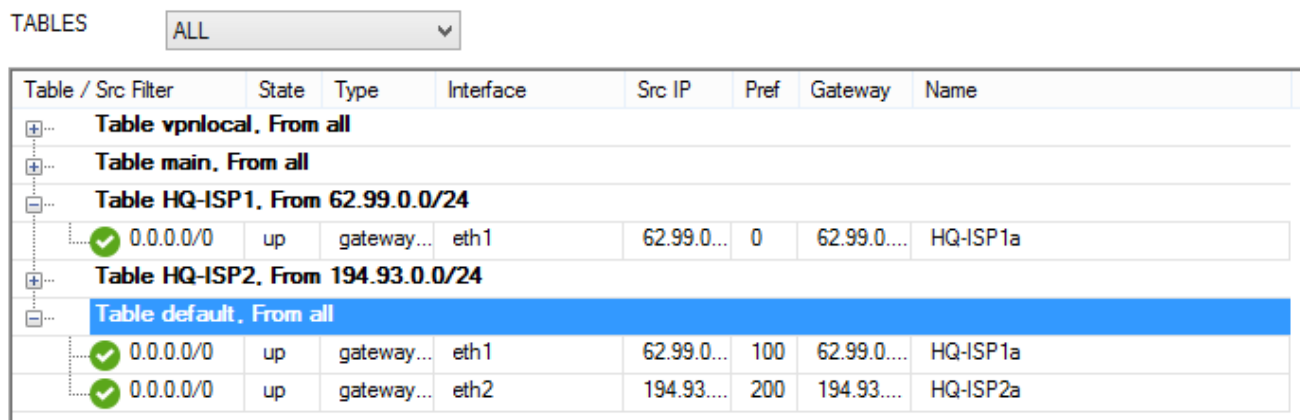

To display information for only certain routing tables, select the table name from the **TABLES** list. Without policy routing activated, all routes except the default routes will go into the main table. Default routes go into the default table. With policy routing activated, additional tables become available as specified in the configuration dialog. In the table, information for each route is organized into the following columns:

- **Table / Src Filter** The routing table name and its routed netmasks. This column lists routing tables by name. To expand and collapse the list of netmasks for a table, double-click the table name.
- **State**  The state of the routing. Available entries are **up**, **down**, **wild**, **disabled**, and **off**.
- **Type** The route type:
	- **Direct** Direct routes point to directly connected networks. No next hop is involved. The network is directly accessible via the specified interface.
	- **Gateway** Gateway routes are routes to networks that are only accessible via a next hop. The next hop must be reachable through a direct route.
- **Interface** The interface through which traffic to the destination network passes. For direct routes, the interface must be specified within the network configuration. For gateway routes, it is automatically determined from the available direct routes.
- **Src IP** The route source IP address. The control daemon automatically picks the most appropriate source address from the pool of available IP addresses unless a source address has been explicitly specified in the network configuration.
- **Pref**  The preference of the route, with **0** indicating the highest preference.
- **Gateway** The address of the next hop for gateway routes. For direct routes, this field is left empty (denoted by a single -).
- **Name** The given name of the route. For source-based routes into a VPN tunnel, this field contains the name of the VPN tunnel.

If you added routes at the command line, or deleted direct and gateway routes with a 'Soft' network activation, you might see routes that are marked as 'wild'. These are routes for which there is no corresponding entry in the network configuration file. To delete a wild route, right-click it and select **Delete Wild Route**.

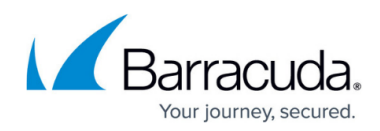

#### **Figures**

- 1. network page 00.png
- 2. information display 00.png
- 3. interface\_ip\_table\_00.png
- 4. eth ico.png
- 5. dir ico.png
- 6. conn\_ico.png
- 7. vpn\_ico.png
- 8. two\_ico.png
- 9. ok\_ico.png
- 10. grey ico.png
- 11. load0 ico.png
- 12. load1 ico.png
- 13. load5 ico.png
- 14. cross ico.png
- 15. ip table 00.png
- 16. select information category 00.png
- 17. interfaces tab 01.png
- 18. select information category\_01.png
- 19. proxy arp table 00.png
- 20. select information category 02.png
- 21. arps tab 00.png
- 22. select information category 03.png
- 23. net stat.png
- 24. net\_ospf.png
- 25. BGP\_00.png
- 26. IPv6\_ND\_Cache\_00.png
- 27. net azure.png
- 28. net\_table.png

© Barracuda Networks Inc., 2022 The information contained within this document is confidential and proprietary to Barracuda Networks Inc. No portion of this document may be copied, distributed, publicized or used for other than internal documentary purposes without the written consent of an official representative of Barracuda Networks Inc. All specifications are subject to change without notice. Barracuda Networks Inc. assumes no responsibility for any inaccuracies in this document. Barracuda Networks Inc. reserves the right to change, modify, transfer, or otherwise revise this publication without notice.